## **Beginner Tutorial Part 6 - Publish and Test**

**Learning Objectives**

In Part 6 of the Beginner Tutorial you will learn the following:

- How to make a new build version
- How to deploy the application to an Android phone

#### **Publishing an Application**

**Once you are happy with the application you have built, you can publish it to a mobile device to be used by a frontline worker!**

- Click on the "Publish" button on the top right corner of the app manager. This will take you to a page that lists out all of the versions of
	- your application that have been published. It will currently be empty don't worry, we will change that! Click on the "Make New Version" button to create a new version of your application. It will take a little while for your application to get ready.

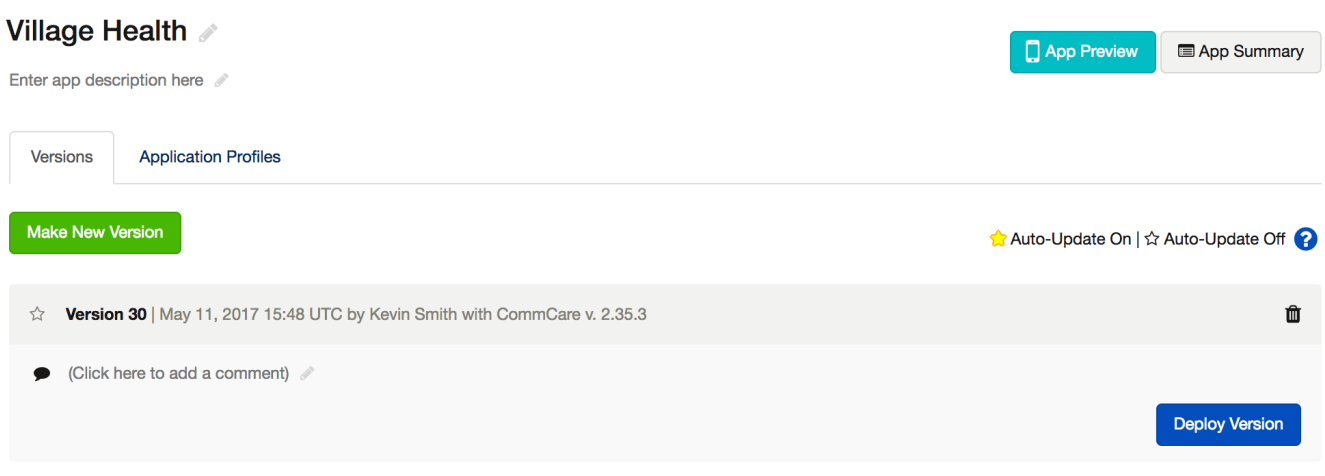

You will now see a "version." This can be installed onto a phone. You can comment on a version after you create it, to give you an idea of the additions /changes you have made to it. You can always leave it blank if you want to. For example, you might want to make a note "added new questions about birthdate" so you remember later when you made those changes. This is just for practice so you can write something like "First Test."

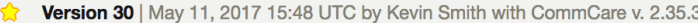

There is also a star on the left of your version that you can click to highlight. This is a tool you can use when you want to update an application, but not install it. More on the use of this button can be found on the Help Site.

# **How often do I need to make a new version?** Every time you make changes to your application and want to see those applications on CommCare mobile, you will need to make a new version. Each version of your application is saved forever. You can install or revert back to any version of your application, which is important while you are testing your application. For this reason, if you are about to make a lot of major changes we recommend making a new version prior to making changes in case you make a mistake and want to revert to an earlier version.

In order to complete this process, you will click on the blue button that says "Deploy."

**Click on "Deploy" and select the platform for which you wish to deploy**

#### Deploying version 30

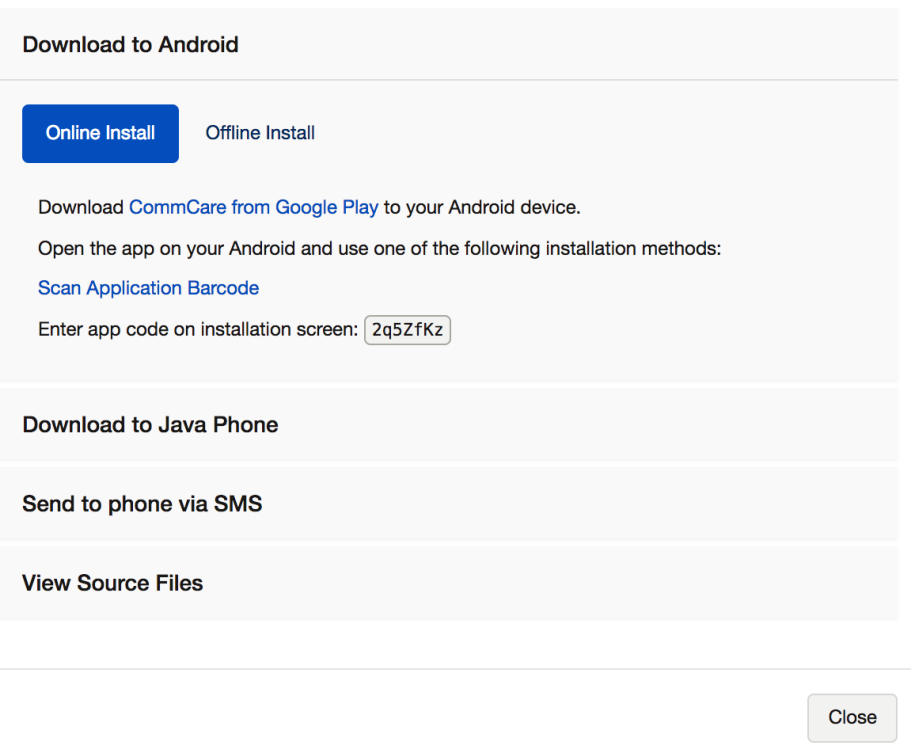

**Create a mobile worker in order to log in to the application.** The instructions can be found at [Create and Manage CommCare Mobile Workers.](https://confluence.dimagi.com/display/commcarepublic/Create+and+Manage+CommCare+Mobile+Workers)

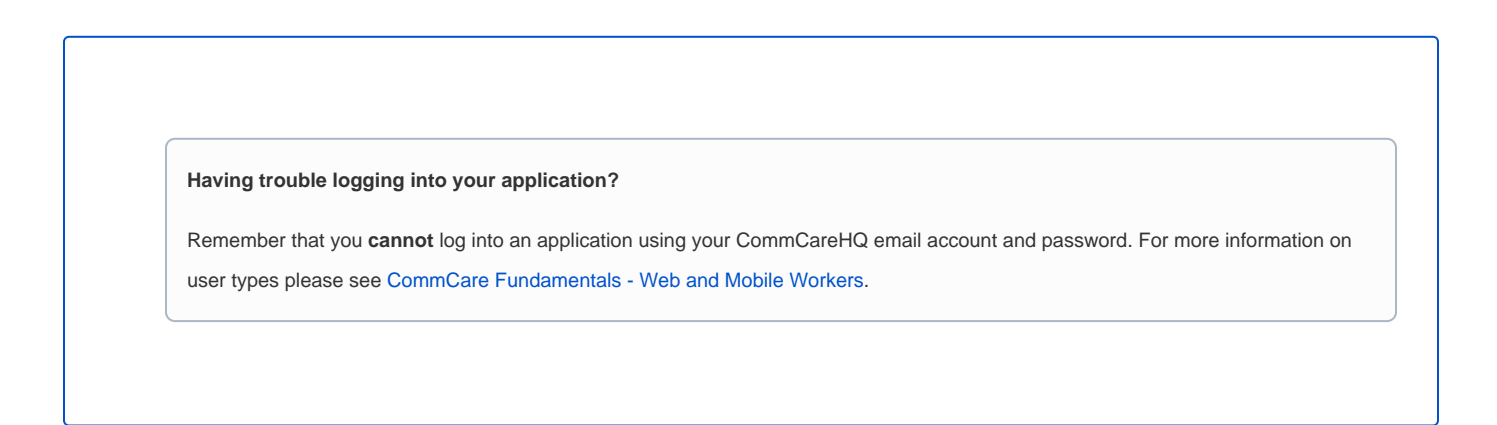

**Congratulations! You have PUBLISHED your first mobile application using CommCare!**

### **Use your Application**

After publishing your first application, you should check it out in action! There are two ways to do this:

- 1) [Publish your application to a mobile device](https://confluence.dimagi.com/display/commcarepublic/Install+CommCare+for+Android+Smartphones)
- 2) Use your application on [Web Apps](https://confluence.dimagi.com/display/commcarepublic/Using+Web+Apps)

Congratulations! You are done with the CommCare Beginner's Tutorial! Ready for more?

Visit the [Application Building Tutorial Series.](https://confluence.dimagi.com/display/commcarepublic/Application+Building+Tutorial+Series) **Next, we recommend the [Hidden Value Calculations Tutorial](https://confluence.dimagi.com/display/commcarepublic/Hidden+Value+Calculations+Tutorial).**